# **How to Use** "語学のオトモ ALCO(アルコ)"

## **English**

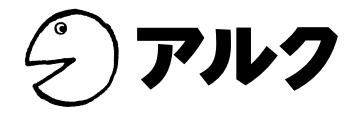

<span id="page-1-6"></span>Use your メールアドレス ID ( アルク ID) and password to log into ALCO. \*You can use content you have already downloaded without logging in, by tapping the "ログインしないで 使う" (Use Without Log-In) button.

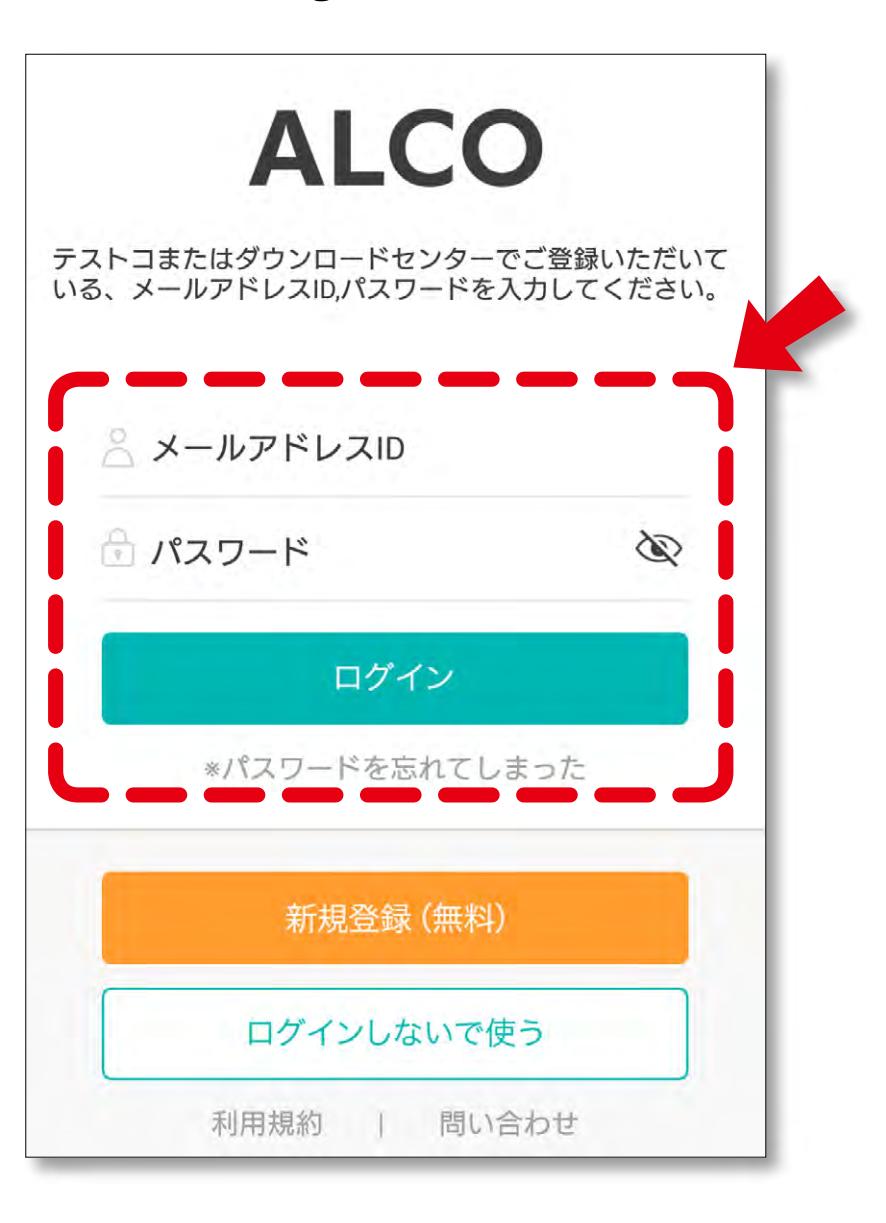

Tap "ダウンロードセンター" (Download Center) on the home screen. This will open the ALC Download Center website.

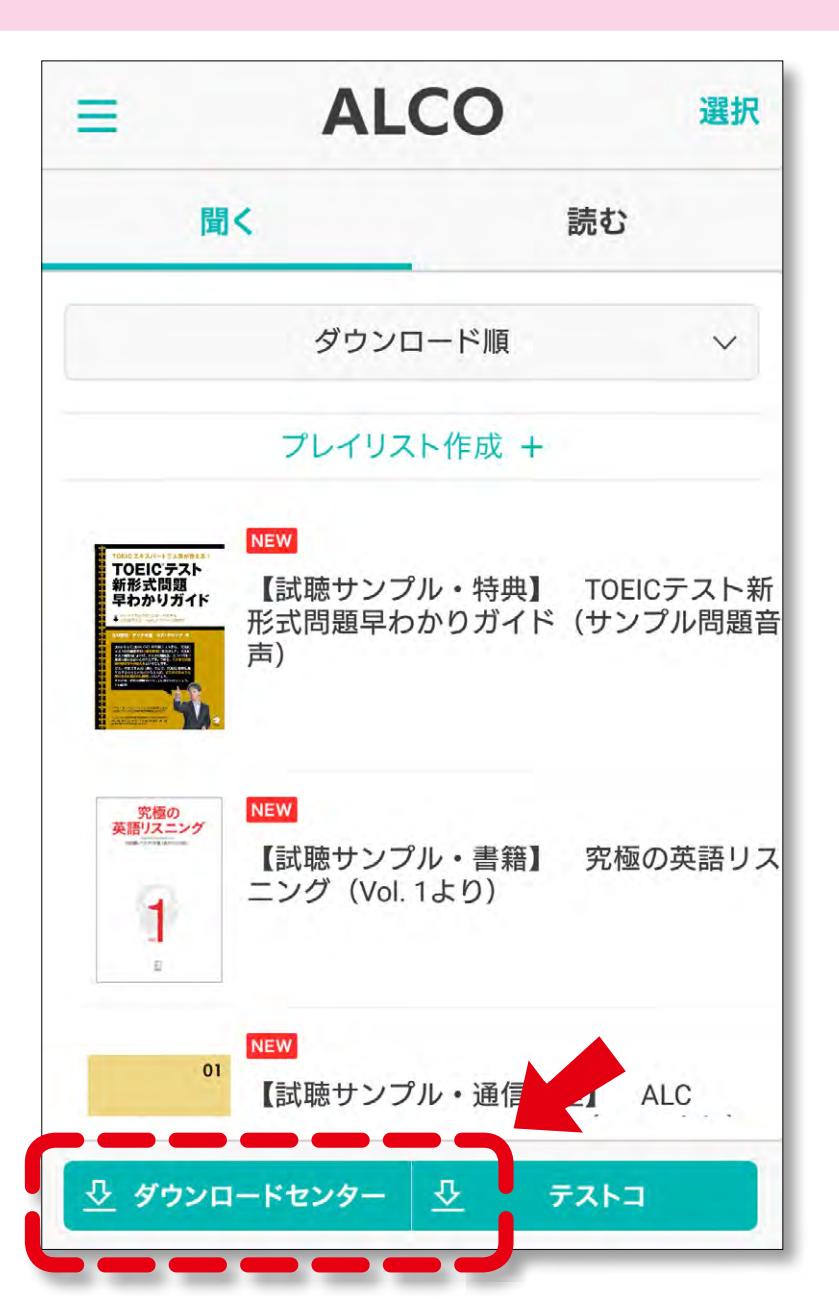

Tap an audio content stored on the home screen to open its folder. (Example: *耳から覚える日本語* 能力試験 語彙トレーニング N1)

### <span id="page-1-3"></span>Download audio and other content from the ALC Download Center. \*Upon installation, the app will have three audio samples and two text samples. 4. Download content.

⑧ Playback Speed : Move the slider to adjust playback speed from  $0.5x - 3x$ .

Search for content by entering the sevendigit product code (i.e., PC:xxxxxxx) (located in the title or publication data of the text) in the space below "書籍名、商品コードで探 す " (Search by Title or Product Code), or by tapping "日本語" (Japanese) and going to the download page of your desired content. \*Example: 耳 から覚える日本語能力試験 語彙ト レーニング N1 (7012058)

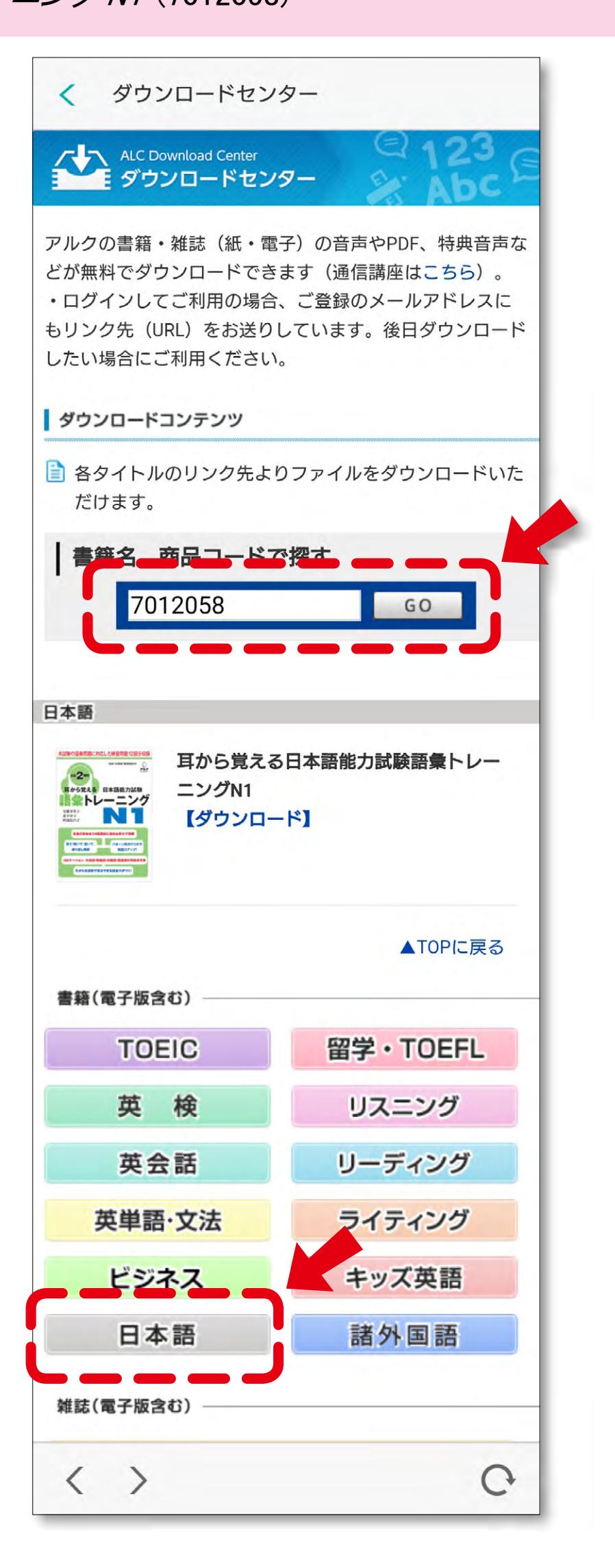

After a few moments, individual download pages for each text will show up on the screen. Select the content you want to use, tap " $\oint$ ウ ン ロ ー ド " (Download), and select "OK" to begin download. Downloaded content will be stored on the home screen. Tap the " $\langle$ " icon at the upper left of the screen to return to the home screen.

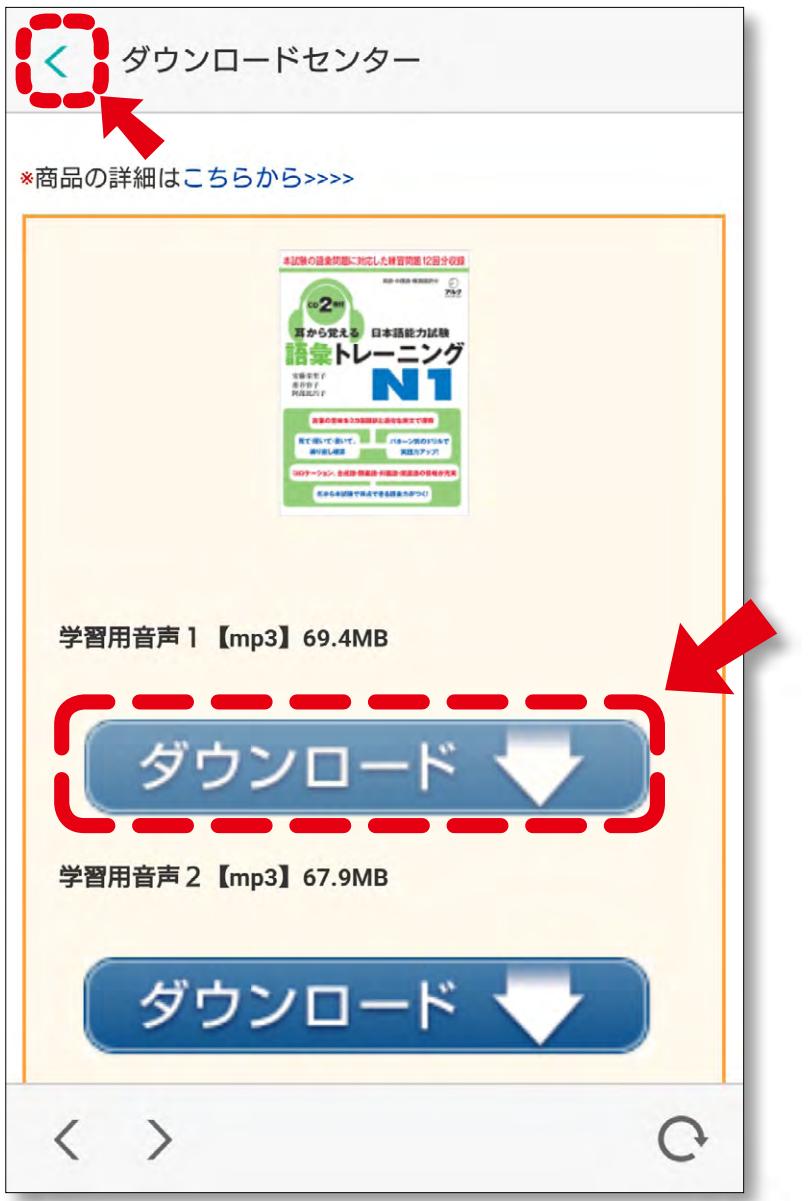

<span id="page-1-5"></span>**▶7. Create playlist.** Create playlists of audio stored on your smartphone and/or downloaded from ALCO, and play them according to your needs. Tap the "プレイリスト作成" (Create Playlist) button on the Home screen.

Enter the name of your new playlist (Example: my favorite), and tap "プレイリストに追加" (Create New Playlist). キャンセル プレイリスト作成 my favorite イリストに追加 + コンテンツが追加されていません。 つながり予測 取消 from the with to for at by in оf as 凹 abc def  $\circ$  $\mathbf{x}$ 逆順  $\overline{2}$ 3  $\mathbb{1}$ ghi jkl mno  $\leftarrow$ 6  $\overline{4}$ 5 wxyz pqrs tuv GR 7  $\,$  8  $\,$ 9

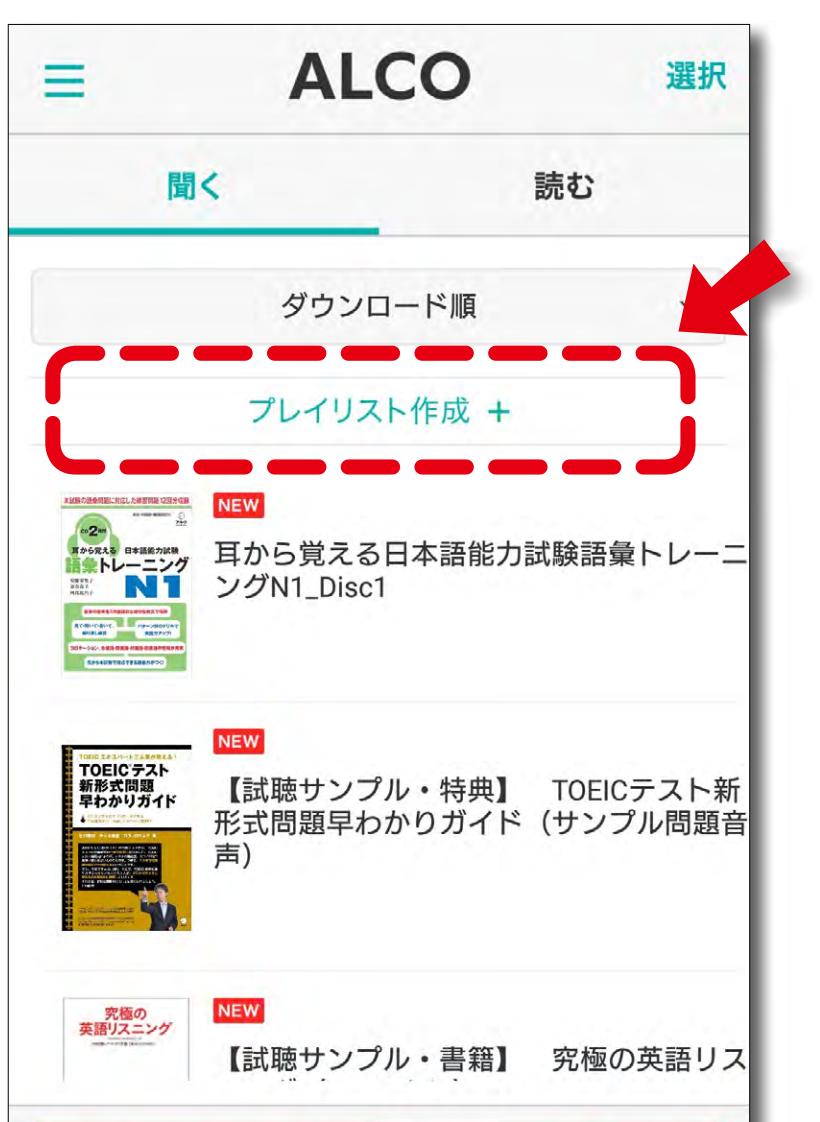

₹

テストコ

ダウンロードセンター

Audio content (mp3) will be displayed on the "聞く" (Listen) tab, and text content (epub) will be displayed on the "読む" (Read) tab. \*PDF content will be listed on the home screen, but you will not be able to view this content on ALCO. Install a PDF-compatible app to view this content on your smartphone, if such an app does not open automatically.

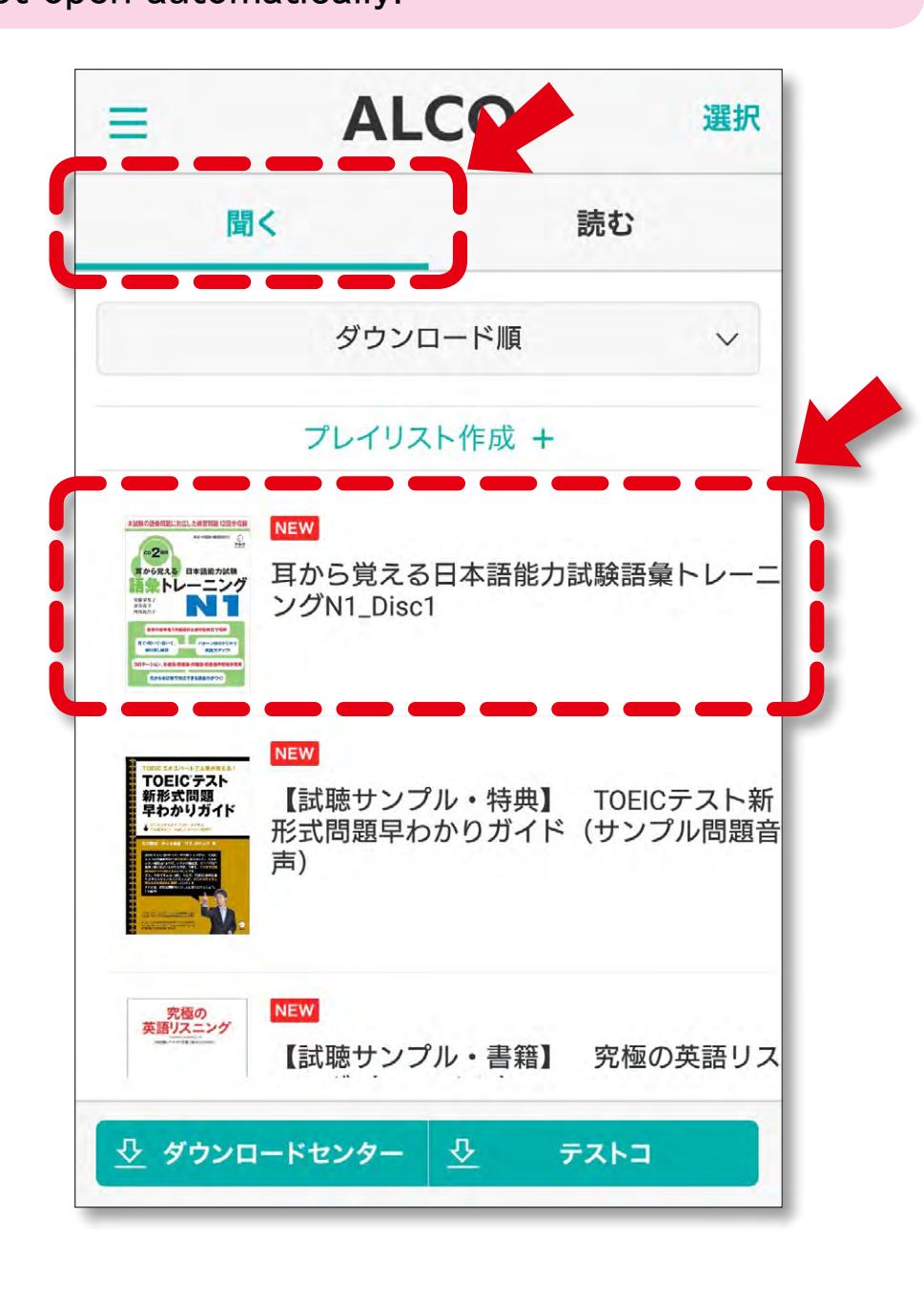

<span id="page-1-4"></span>5. Play audio (mp3).

The folder (album) contains a list of audio files. Tap the file you want to listen to, and it will open in the audio player.

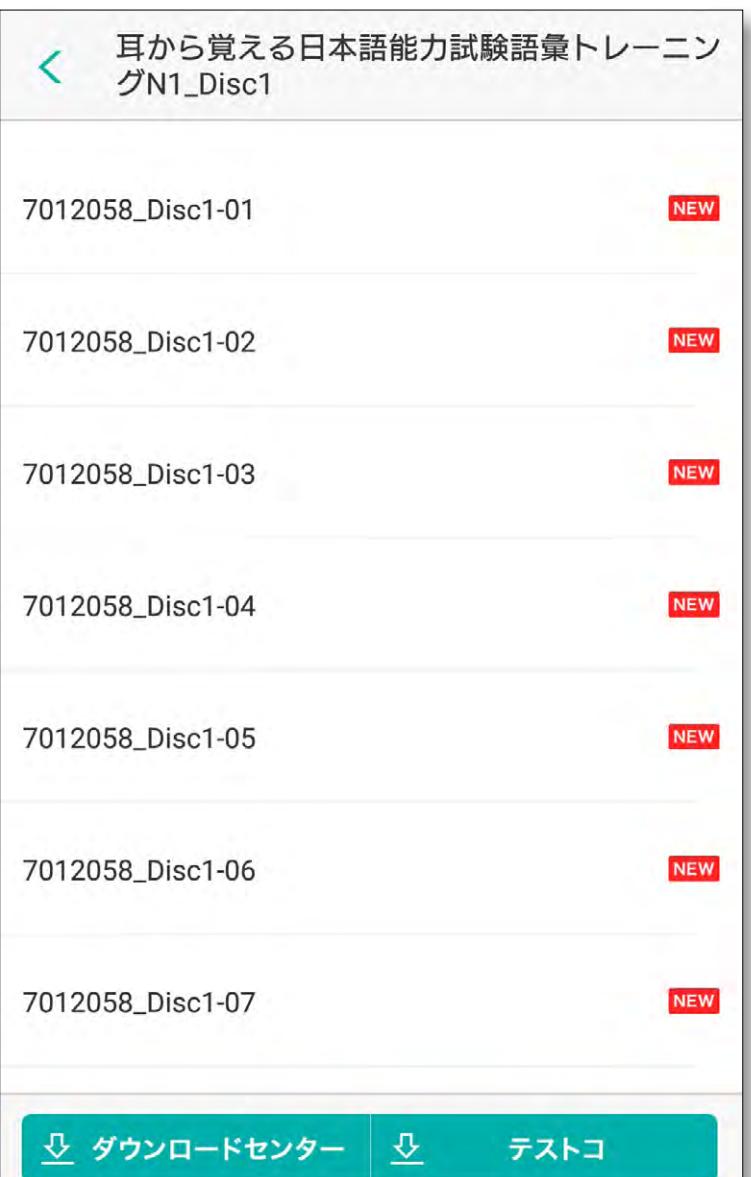

The following is a list of the audio player's features. ① Playback Time : Use your finger to move the slider and adjust playback time.

② Repeat : Tap to switch from "Repeat A and B," "Repeat same track," "Repeat album," to "Repeat OFF." ③ Volume : Move the slider to adjust volume.

④ Play/Pause :

<span id="page-1-2"></span><span id="page-1-1"></span>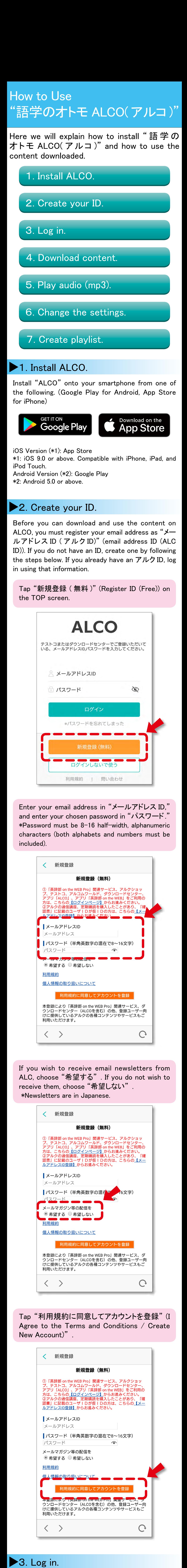

Tap to switch from "Play" and "Pause." ⑤ Fast Forward/Rewind :

Fast forwards or rewind a set number of seconds. ⑥ Previous Track : Go back to the beginning of the track, or to the

previous track. ⑦ Next Track :

Go to the next track.

⑨ Display Text :

For audio that has embedded text, tap the "A" icon in the upper right corner to display the text. (Only works for certain texts.) ⑩ Settings :

 Change the settings as necessary. Click [here](#page-1-0) for details on the settings.

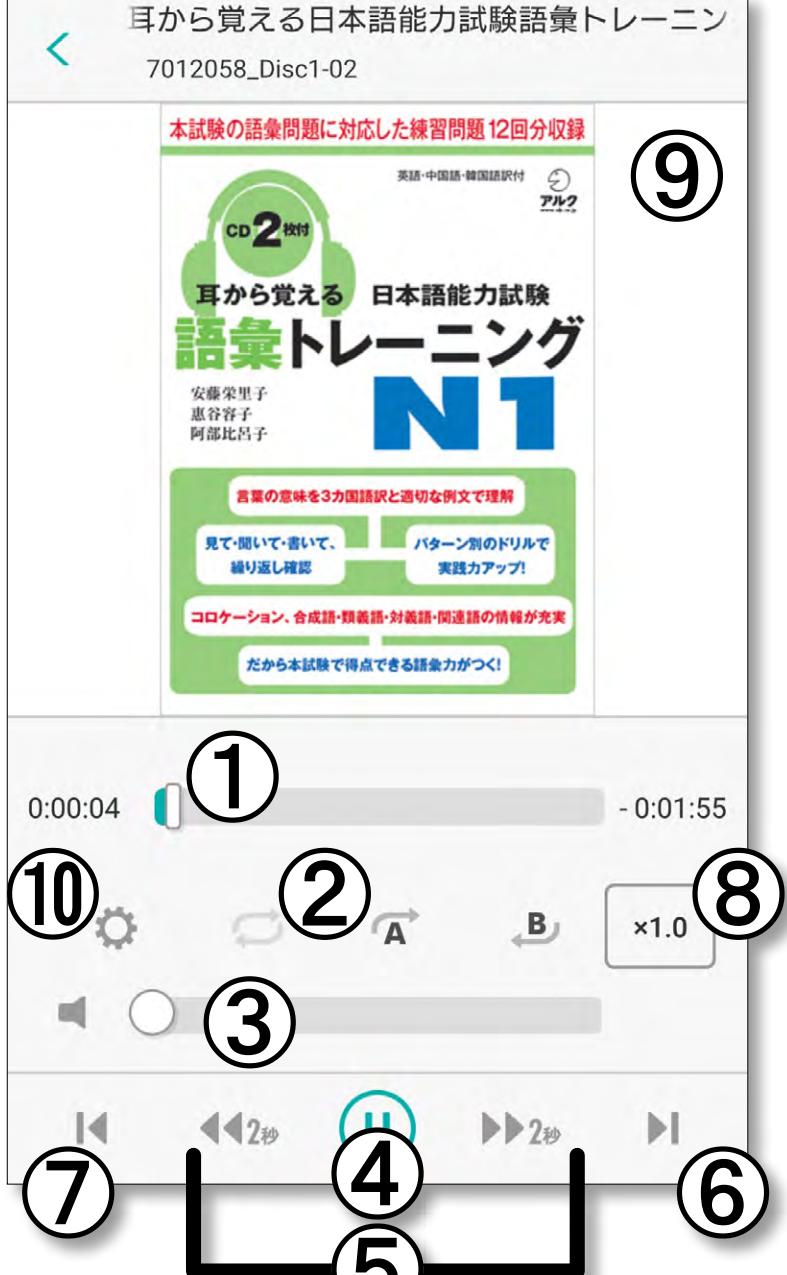

<span id="page-1-0"></span>▶ 6. Change settings.

The following is a list of settings you can change. ① Tap to change the number of seconds to rewind using the rewind feature. The default is two seconds. ② Tap to change the number of seconds to fast forward using the fast forward feature. The default is two seconds. ③ Tap to change the size of the text displayed in the text display space. ④ Adjust the brightness of the screen. The settings can be changed to suit your needs.

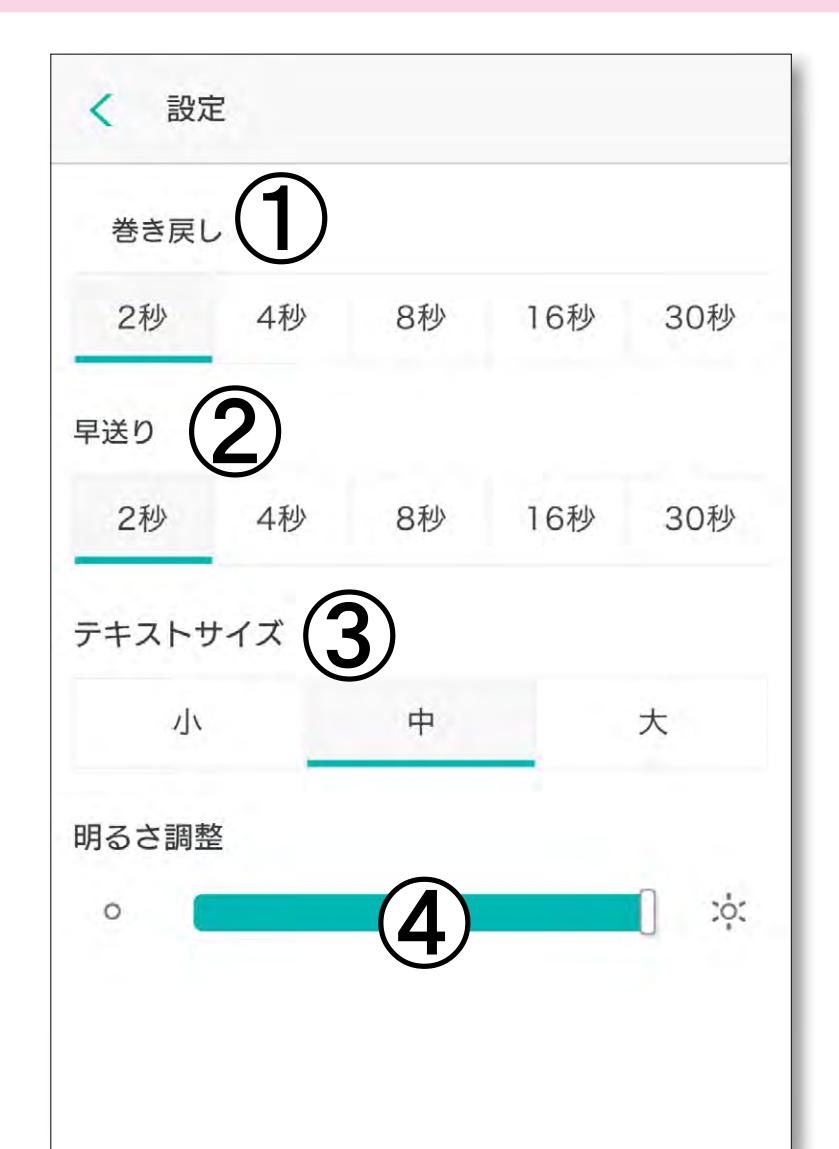

#### Tap "ALCO" to add audio that you have downloaded from ALCO, or tap through to "アーティスト" (Artist), "アルバム" (Album), "曲" (Song), or "プレイリスト" (Playlist) to add audio files stored on your smartphone.

 $\overline{0}$ 

A+a

 $, . ?!$ 

完了

 $\overline{\mathcal{B}}$   $\overline{\mathbf{A}}$   $\overline{\mathbf{1}}$ 

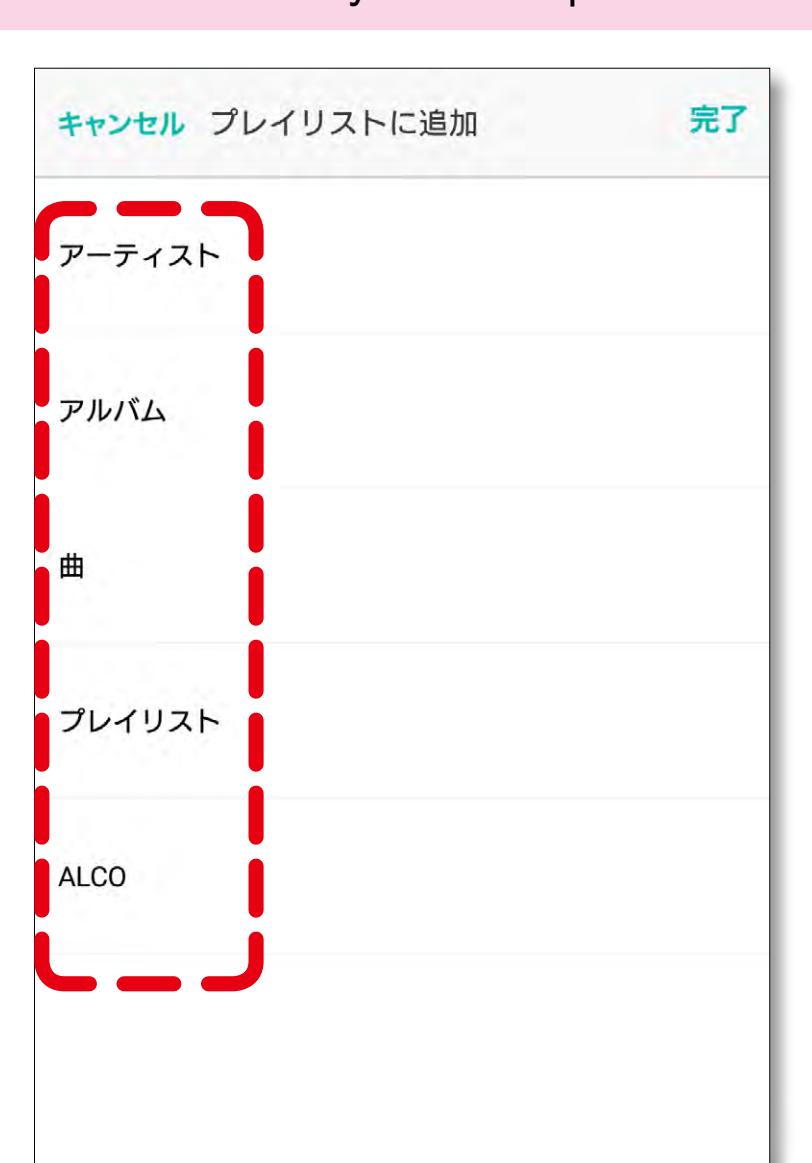

If you want to add all audio files in a folder (album) to a playlist, tap the "+" icon on the right side of the screen. If you want to add only certain files, tap the cover or title of the folder, and place a check next to the files you want to add.

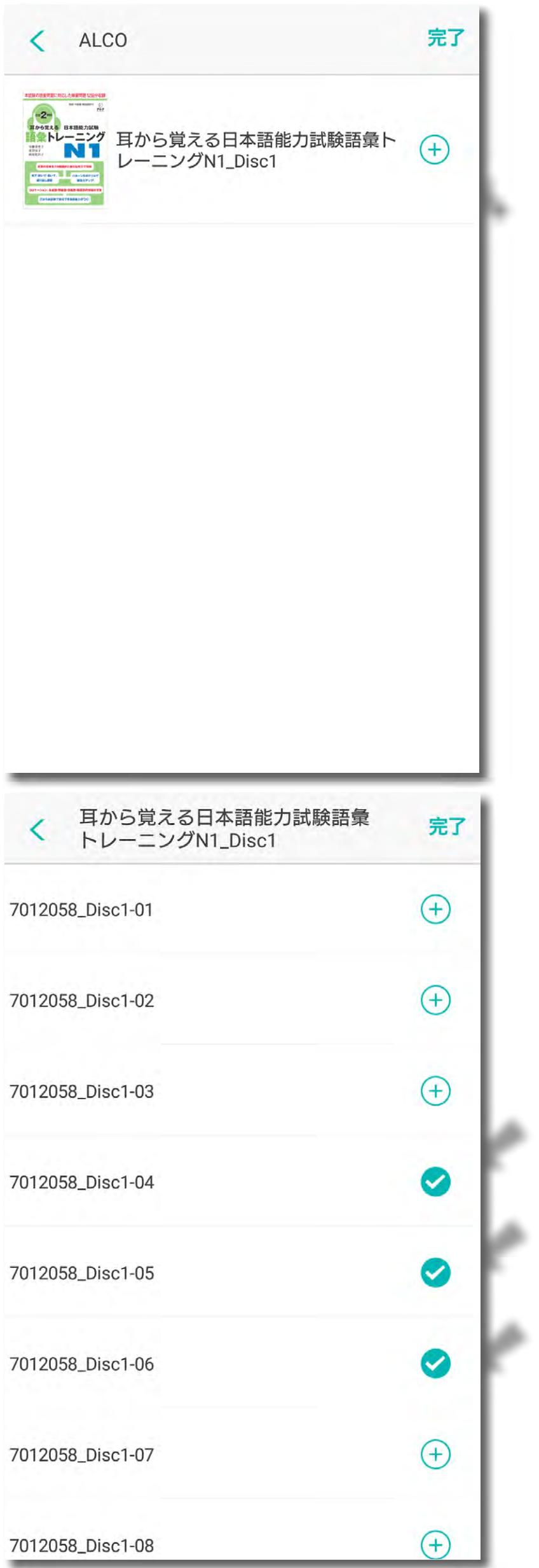

#### The audio files you have chosen will be displayed on the screen. Tap "完了" (Complete) to complete the process and return to the home screen.

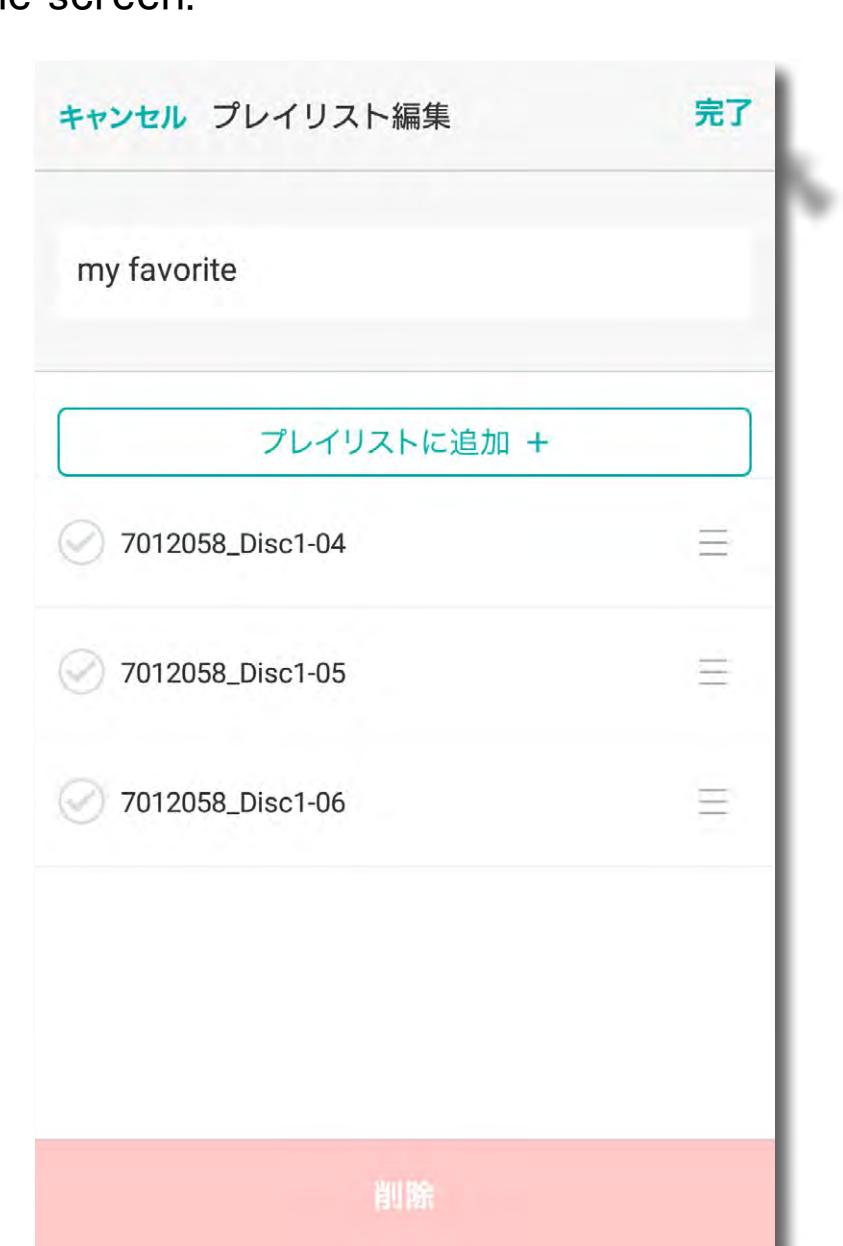

The playlists you have created will be displayed on the home screen (Example: my favorite).

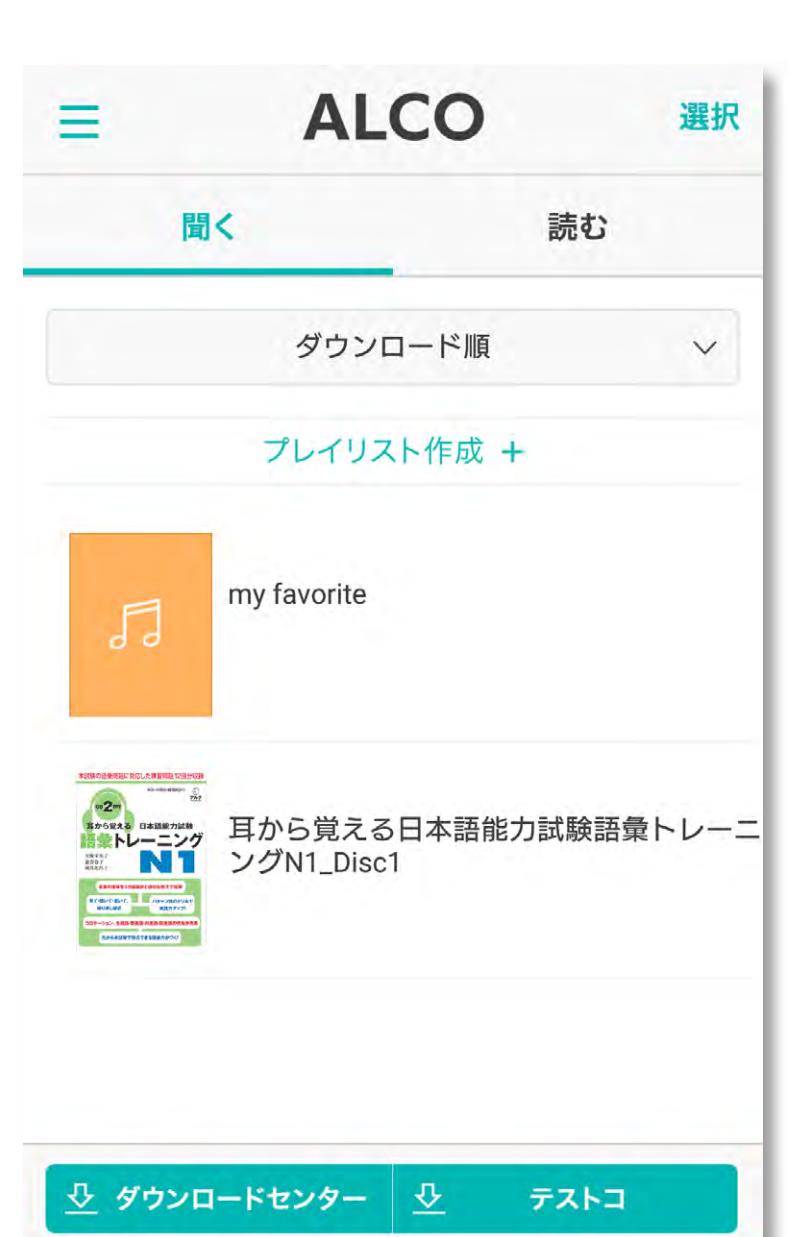

©2018 ALC PRESS INC., All Rights Reserved